# **PANDUAN PENGGUNAAN APLIKASI ZOOM BAGI PEPERIKSAAN SECARA ONLINE MELALUI** *VIDEO CONFERENCE*

# *A. PERSEDIAAN CALON SEBELUM SESI PEPERIKSAAN BERMULA*

- 1. Anda perlu menyediakan keperluan berikut ;
	- 1.1.Aplikasi Zoom.
	- 1.2.Laptop (Sila pastikan laptop mempunyai kamera).
	- 1.3.Talian Internet / wifi.
	- 1.4.Aplikasi Telegram (Muat turun melalui PlayStore di telefon bimbit anda)
	- 1.5.Emel

# *B. LANGKAH-LANGKAH*

- 1. Anda perlu memastikan bahawa komputer / laptop masing-masing mempunyai keupayaan minimum Intel i3 Processor, Microsoft Windows versi 8.1 atau 10 (64 bit), aplikasi Java dan Microsoft Internet Explorer versi terkini untuk membolehkan sesi penilaian dilaksanakan dengan jelas atau lancar.
- 2. Jika anda menggunakan komputer desktop, sila pastikan anda mempunyai kamera yang telah dipasang pada komputer tersebut.
- 3. **(PENTING)** Sila pastikan anda mempunyai data internet dan kelajuan internet yang mencukupi.
- 4. Anda **WAJIB MENDAFTAR (SIGN UP) akaun ZOOM** untuk sesi peperiksaan / penilaian secara online.
- 5. Anda perlulah menggunakan laptop semasa menggunakan aplikasi Zoom.

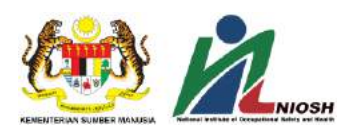

- 6. Pihak NIOSH menggunakan aplikasi Zoom dengan akaun berbayar yang mempunyai ciri-ciri keselamatan yang telah dinaiktaraf oleh pihak penyedia sistem. Link yang digunakan adalah *Encrypted.*
- 7. **(PENTING)** Setiap calon akan diberikan *meeting ID* dan kata laluan (password) sebelum sesi peperiksaan bermula. **Anda DILARANG berkongsi Link, ID dan kata laluan** tersebut.

### 8. **Langkah Keselamatan**

8.1. Di laptop anda, sila pastikan anda telah *clear cache* **dan** *history* **(pilih**  *Advance***) di setting browser anda** dahulu sebelum memulakan sesi Zoom. Screenshot adalah contoh browser Chrome.

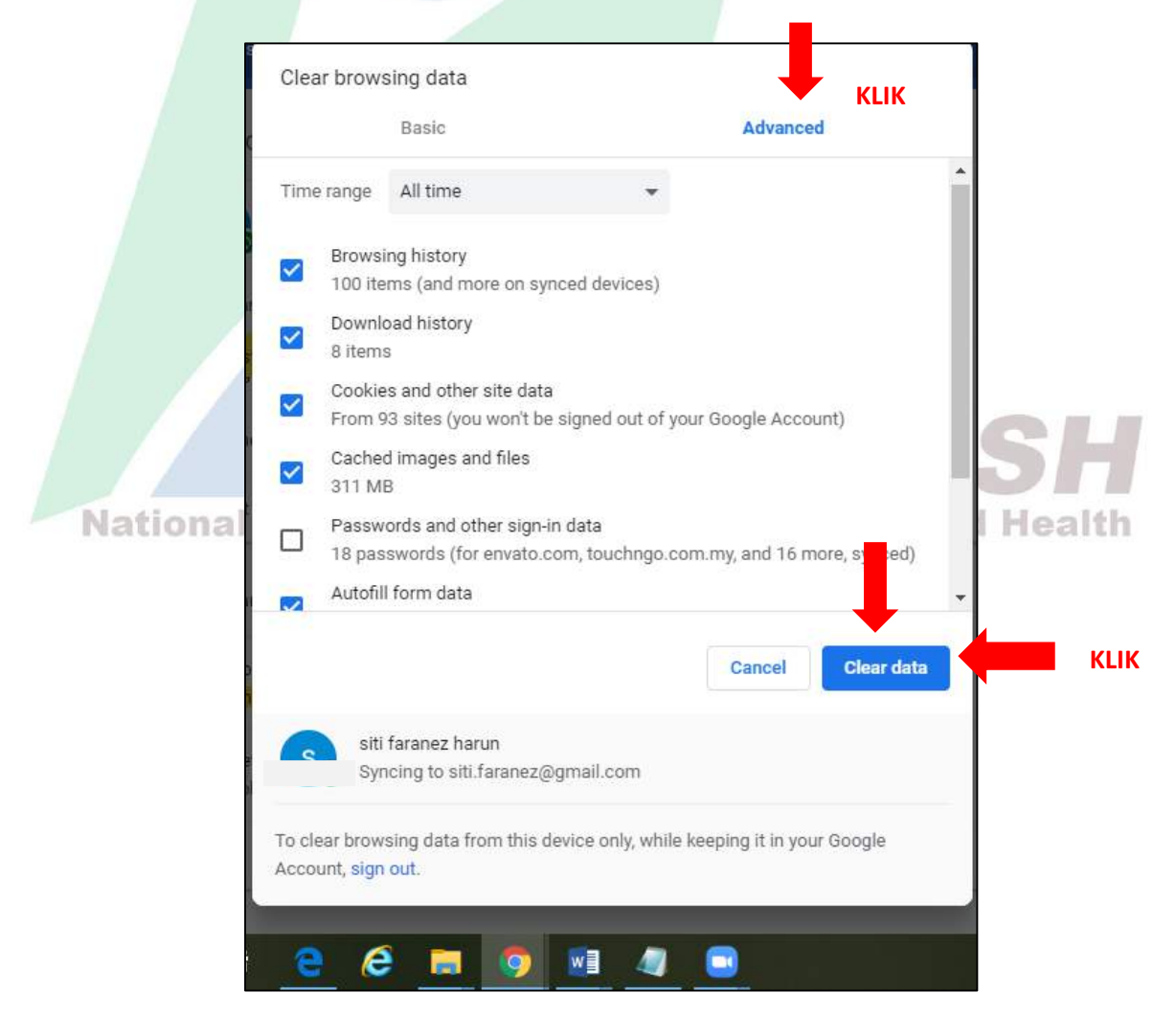

8.2. **(PENTING)** Pastikan alamat emel dan password yang digunakan untuk pendaftaran akaun aplikasi Zoom adalah **BERBEZA** dengan alamat emel dan password aplikasi perbankan anda atas faktor keselamatan.

### 9. **Tindakan Pengguna**

- 9.1. Layari dan muat turun *software* di laman sesawang <https://zoom.us/>
- 9.2. Klik **SIGN UP** untuk mendaftar akaun Zoom. Sila lihat contoh bergambar seperti dibawah;

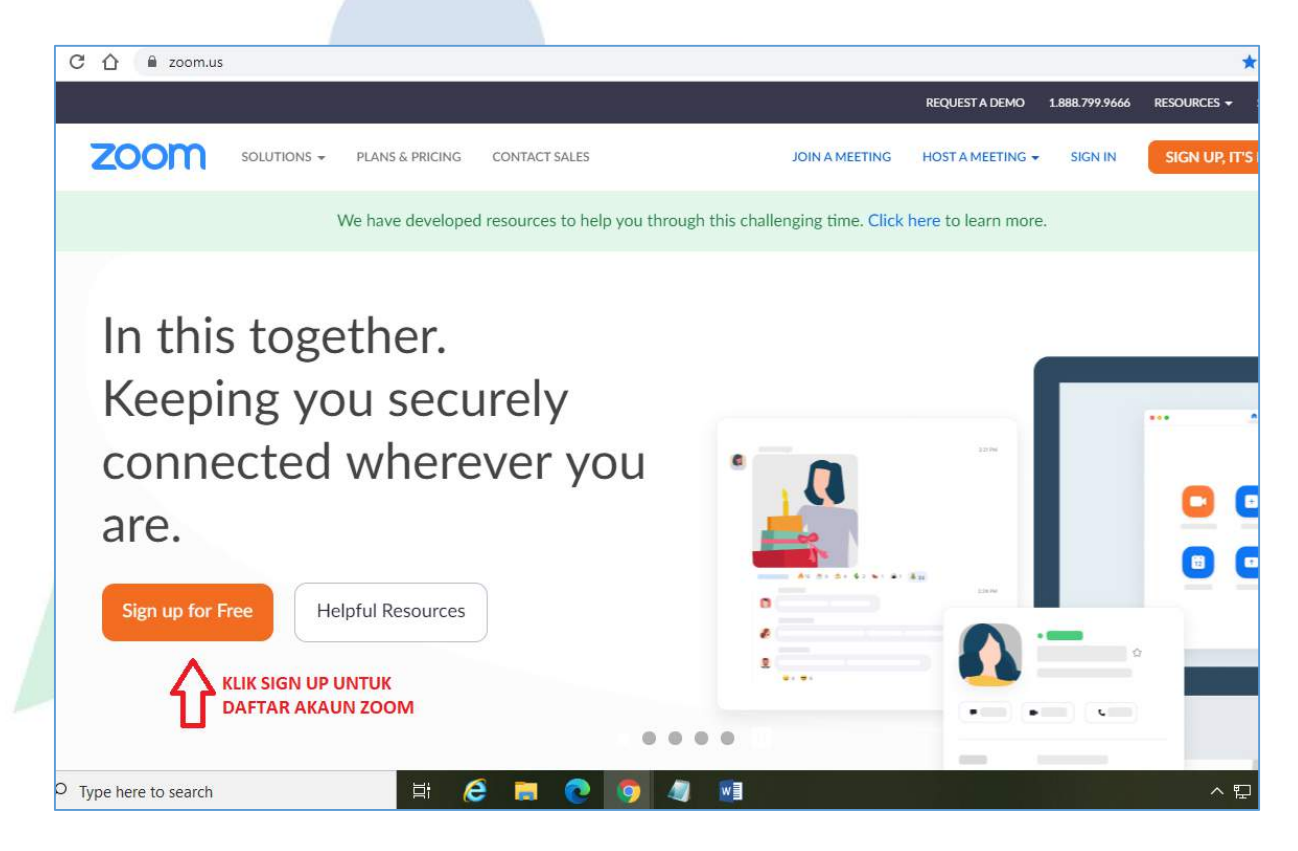

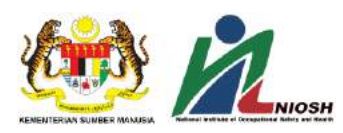

9.3. Kemudian, isikan butiran yang diperlukan oleh sistem bagi proses pendaftaran akaun ZOOM seterusnya. Sila lihat contoh bergambar seperti dibawah;

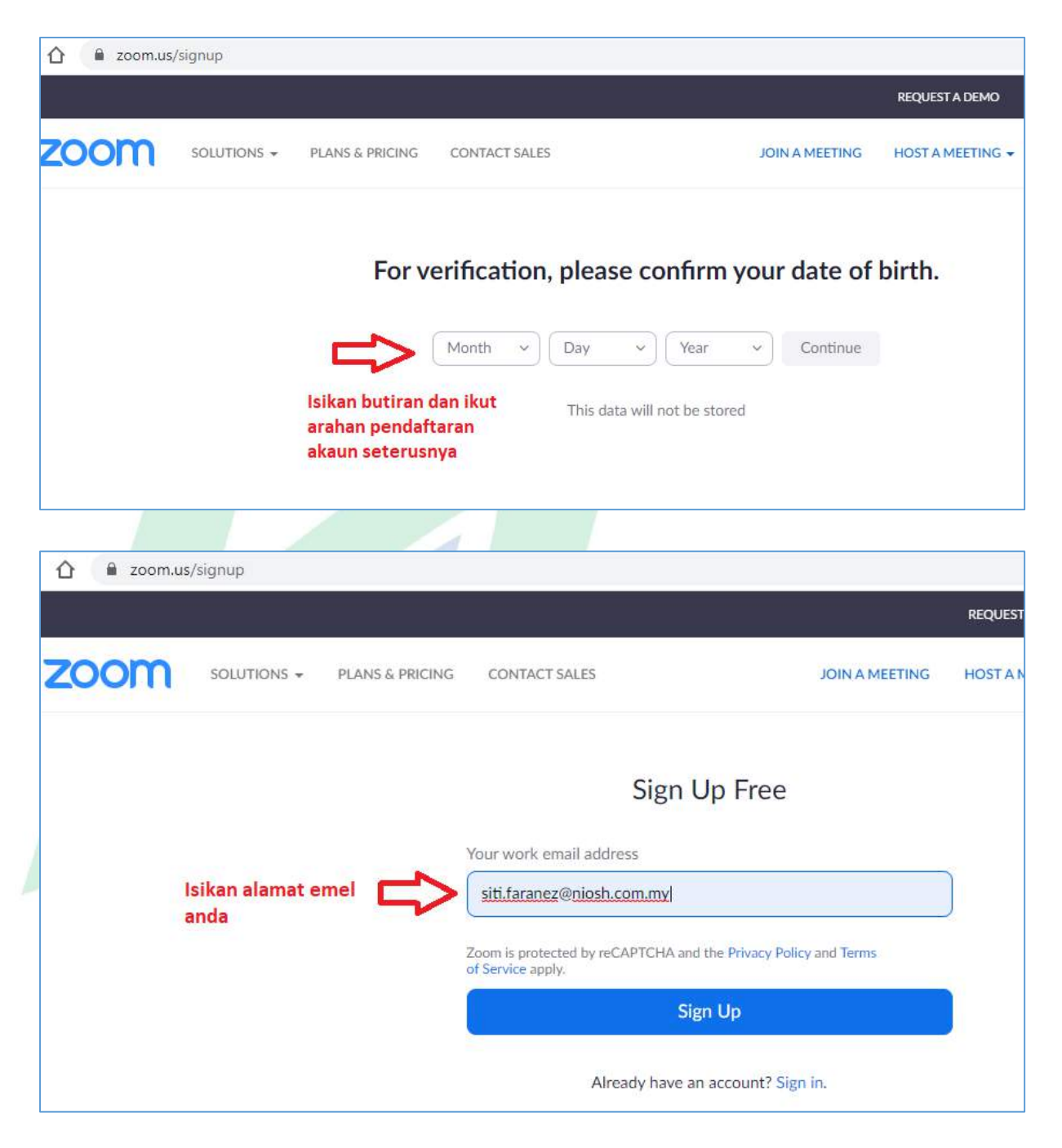

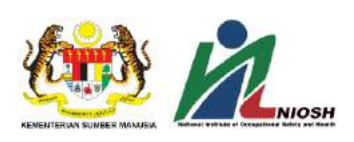

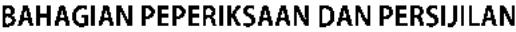

V5\_7.7.20

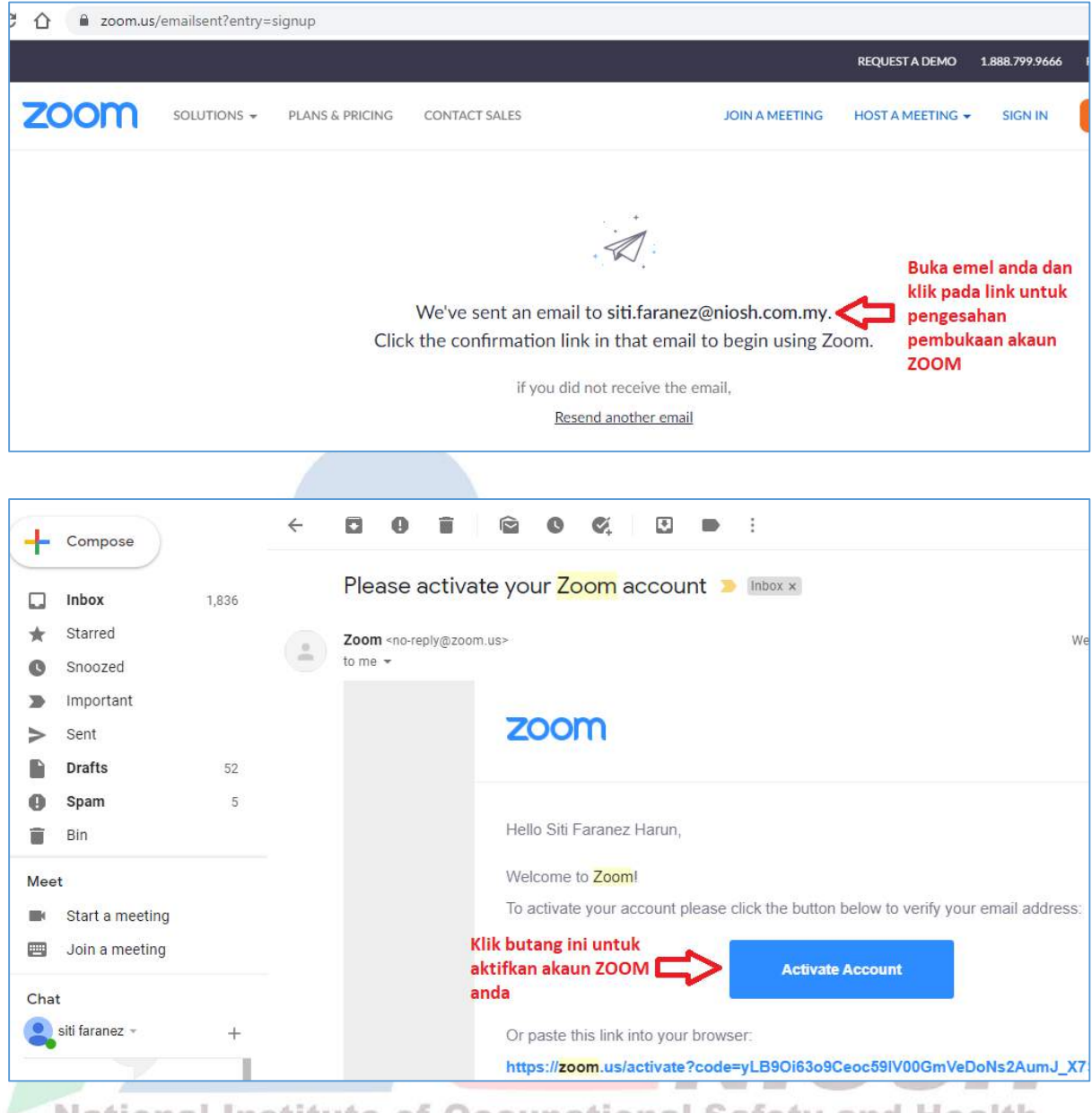

National Institute of Occupational Safety and Health

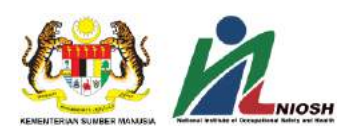

9.4. Setelah klik butang Activate Account di emel anda, anda akan dibawa ke paparan seperti dibawah. Sila isikan **nama penuh seperti tertera di dalam MyKad / Pasport** di ruang First Name dan Last Name. Anda perlu mencipta kata laluan *(password)* dan simpan kata laluan tersebut*.* Setelah klik butang **CONTINUE,** akaun ZOOM anda telah sedia.

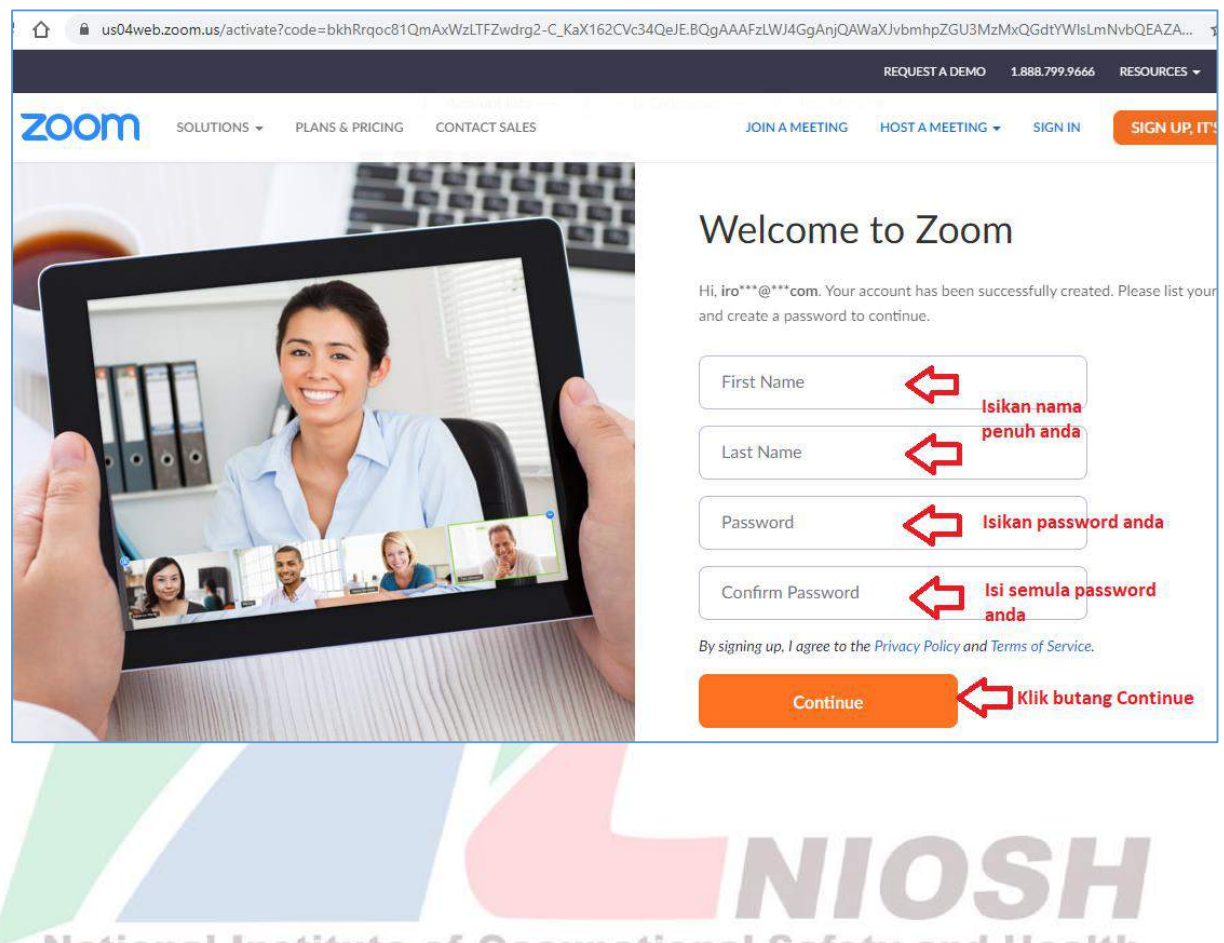

# **National Institute of Occupational Safety and Health**

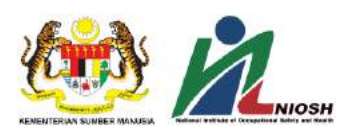

9.5. Kemudian selepas anda aktifkan akaun ZOOM anda, klik pada bahagian **RESOURCES** (di bahagian atas sebelah kanan). Kemudian klik pada **DOWNLOAD ZOOM CLIENT** dan klik butang **DOWNLOAD**. Sila lihat contoh bergambar seperti dibawah;

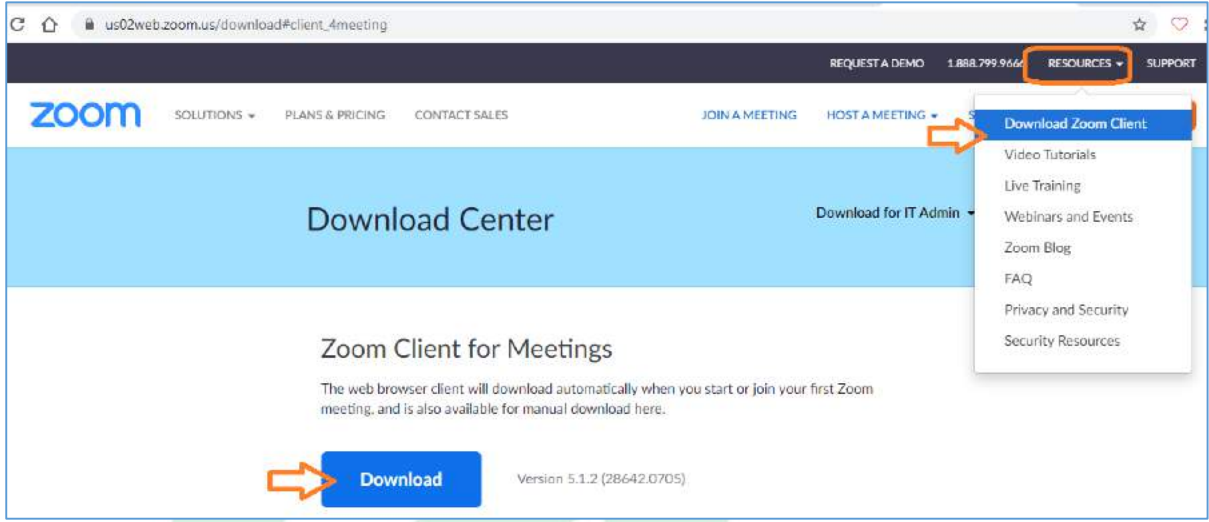

- 9.6. Pastikan anda memuat turun aplikasi ZOOM **versi terkini.**
- 9.7. Selepas muat turun (download) aplikasi ZOOM, logo ZOOM akan terpapar pada desktop anda.

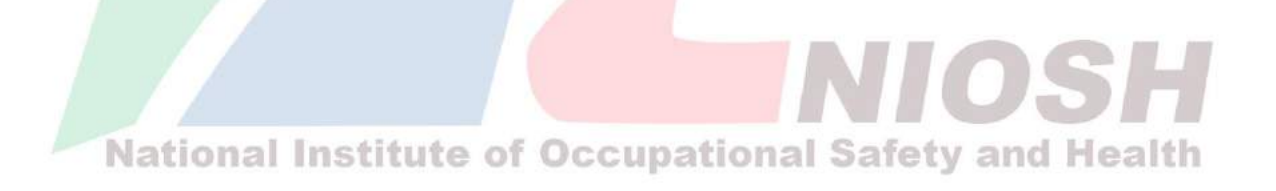

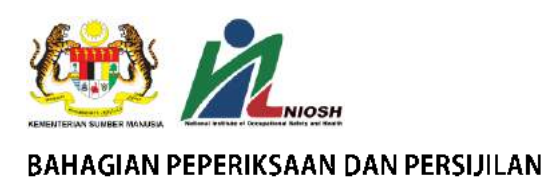

# 10.**Langkah-langkah untuk memulakan sesi ZOOM.**

10.1. Untuk memulakan sesi ZOOM, klik pada logo ZOOM di desktop dan klik butang **JOIN**. Sila lihat contoh bergambar seperti dibawah;

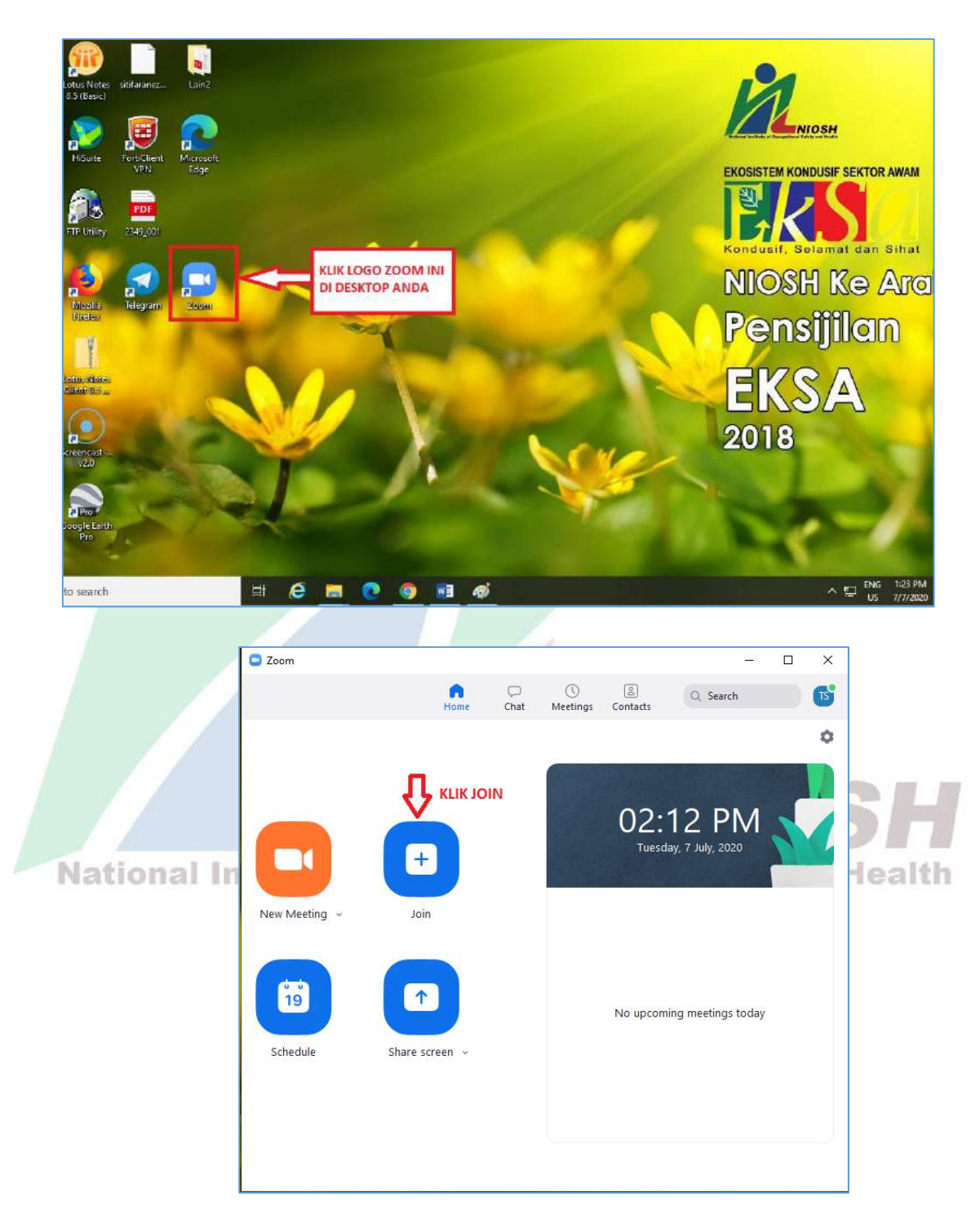

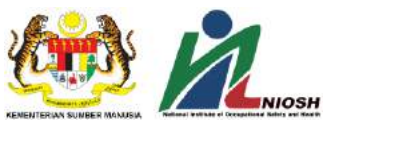

10.2. Setelah klik butang JOIN, paparan **JOIN MEETING** seperti gambar dibawah akan terpapar. Sila masukkan *meeting ID* yang telah diberikan kepada anda, isikan **NAMA PENUH** anda dan kemudian klik butang **JOIN**. Sila lihat contoh bergambar seperti dibawah;

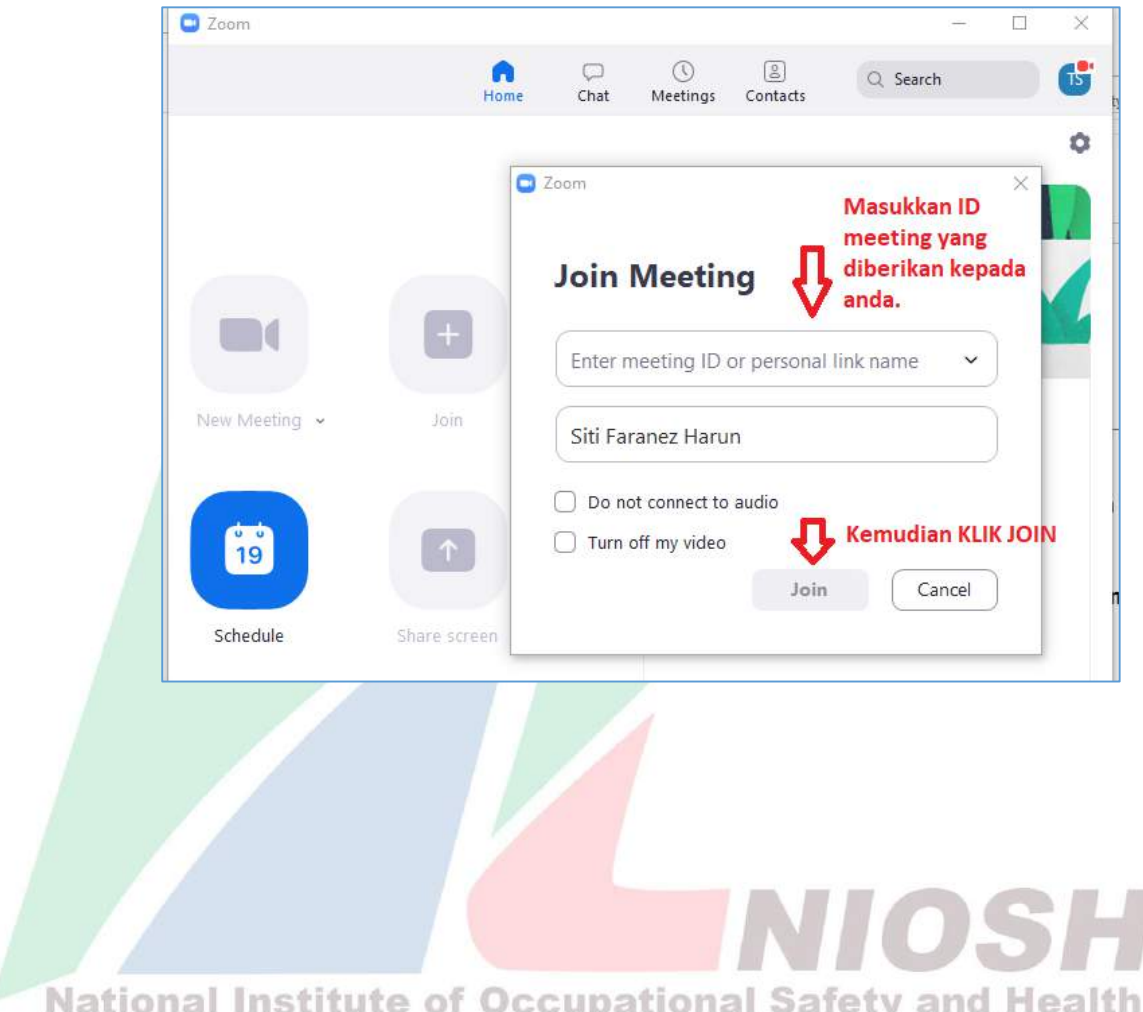

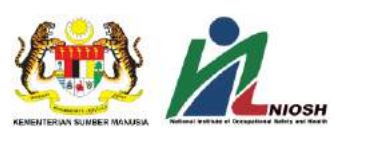

10.3. Setelah itu, paparan **ENTER MEETING PASSWORD** akan terpapar. Sila masukkan kata laluan (password) yang telah diberikan kepada anda. Kemudian klik butang **JOIN MEETING**. Sila lihat contoh bergambar seperti dibawah;

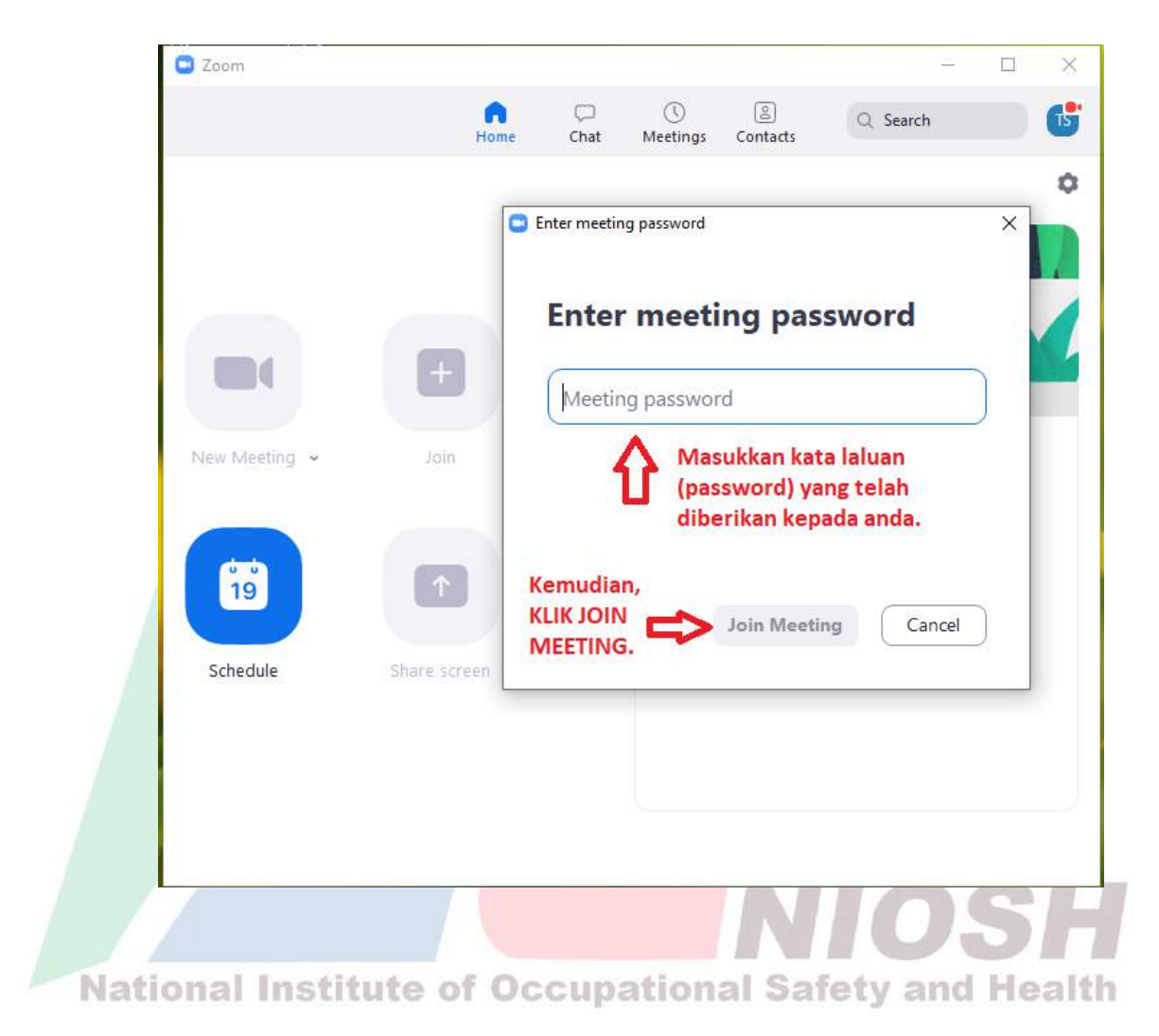

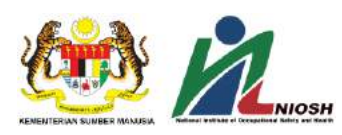

10.4. Setelah memasukkan *meeting ID* dan kata laluan (password), anda akan terus dibawa ke laman "Waiting Room" Zoom. Sila lihat contoh bergambar seperti dibawah;

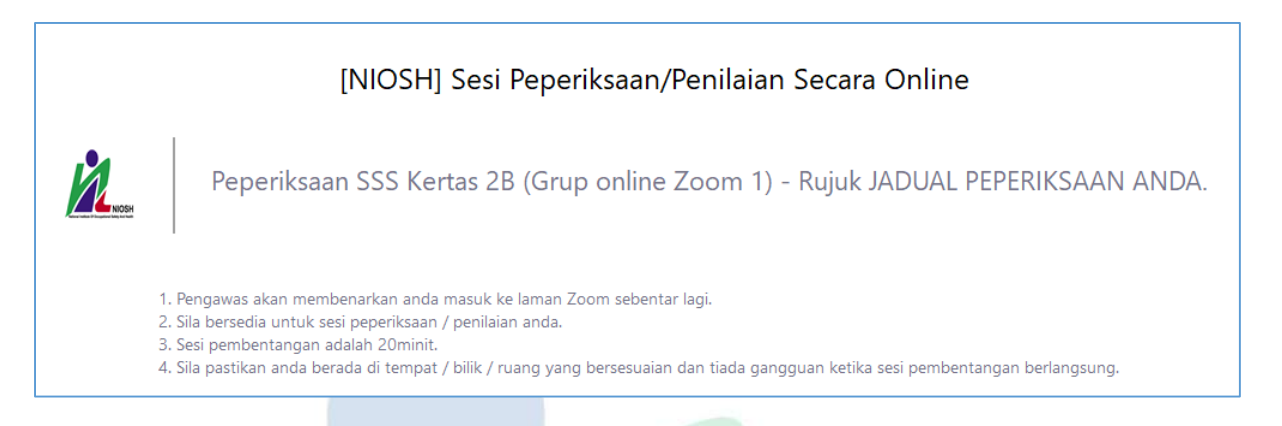

- 10.5. Pengawas akan membenarkan anda masuk ke laman Zoom mengikut jadual masa peperiksaan yang telah ditetapkan.
- 10.6. Klik pada **JOIN AUDIO** (sebelah kiri bawah) sekiranya tidak mendengar sebarang audio. Sila **ON VIDEO** dan pastikan video memaparkan wajah anda pada screen ZOOM. Sila lihat contoh bergambar seperti dibawah;

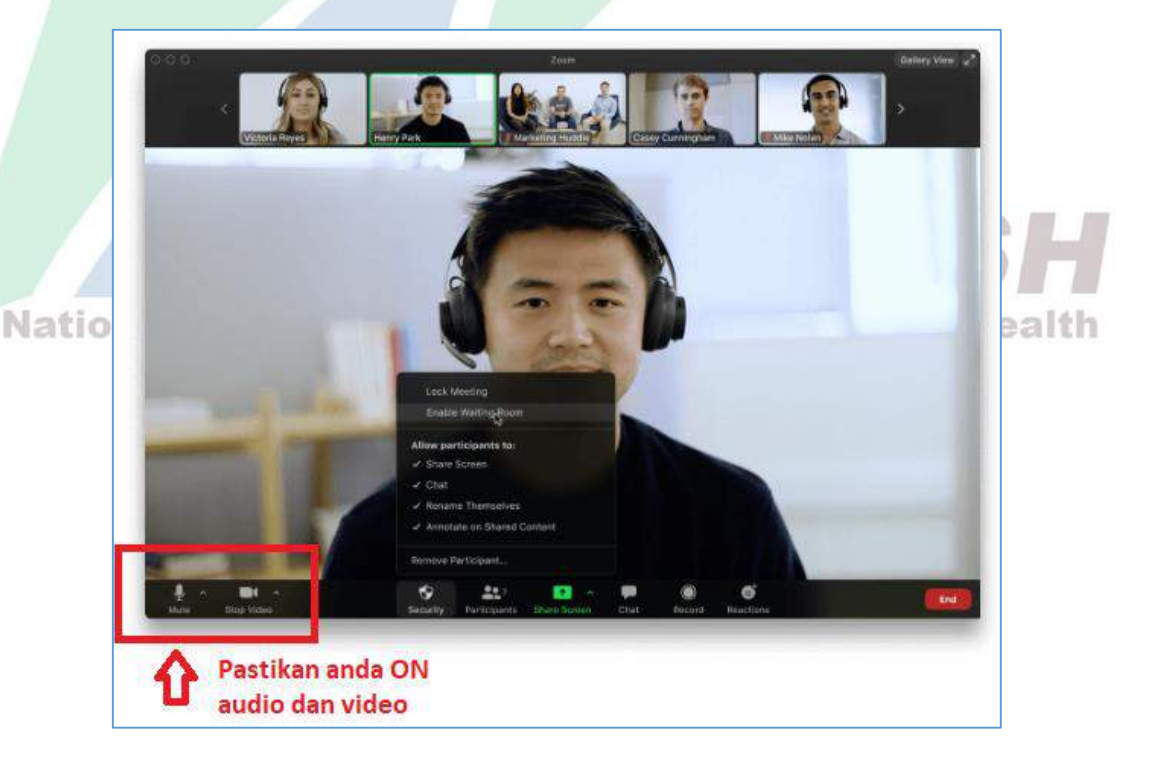

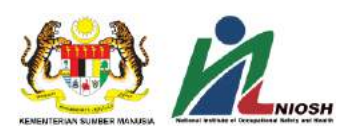

10.7. **(Bagi peperiksaan yang melibatkan kertas pembentangan)** Semasa sesi pembentangan hendak dimulakan, pastikan anda klik butang **SHARE SCREEN** (butang berwarna hijau) untuk memaparkan slaid pembentangan anda.

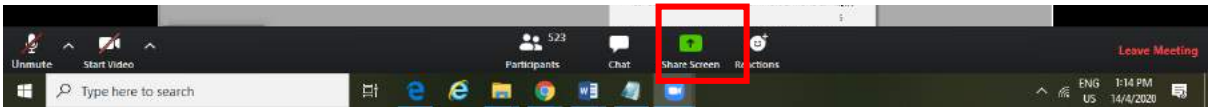

10.8. Setelah sesi ZOOM tamat, sila klik butang **LEAVE MEETING** di bahagian bawah kanan aplikasi Zoom. Sila lihat contoh bergambar seperti dibawah;

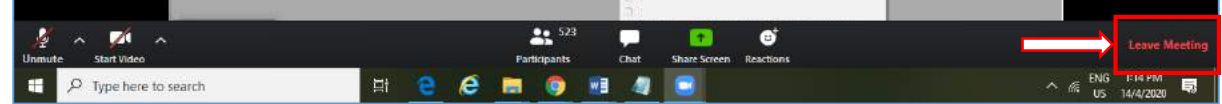

# *C. LINK VIDEO PANDUAN*

Sila layari:

<https://support.zoom.us/hc/en-us/articles/206618765-Zoom-video-tutorials>

# *D. PENAFIAN*

Pihak NIOSH tidak bertanggungjawab jika peranti anda rosak dan ke atas apa-apa jua yang berlaku kepada anda semasa sesi peperiksaan / penilaian secara online berlangsung.

**TAMAT**